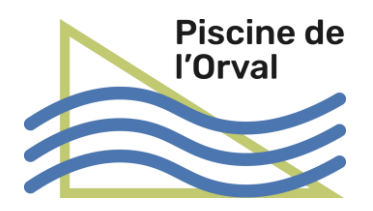

# Mode d'emploi du webshop de la piscine de l'Orval

#### Principes généraux

Des entrées uniques et des entrées multiples (12 entrées) peuvent être achetées sur internet. Une fois l'achat sur le shop terminé, le client reçoit un code QR par courriel. Ce code doit être présenté au lecteur optique de l'automate situé dans le hall d'entrée de la piscine. L'automate délivre alors le billet acheté sur internet.

Le code QR peut être imprimé, ou simplement affiché sur l'écran du téléphone portable, pour être présenté à l'automate.

Les entrées uniques peuvent être achetées sans créer de compte sur le shop. Pour la gestion des entrées multiples il est nécessaire de créer un compte, en particulier pour recharger des entrées sur une carte déjà en votre possession (voir ci-dessous). Nous vous recommandons néanmoins de commencer par créer un compte car ceci facilite grandement vos achats.

Pour les entrées uniques, l'automate vous délivre un ticket (une carte à puce) qui vous permet d'entrer et de sortir de la piscine. La carte est reprise au moment de la sortie.

Pour les entrées multiples, vous payez une caution de 10.- pour la carte à puce et vous pouvez recharger des entrées comme vous le souhaitez (directement sur l'automate ou par un achat par le webshop). La caution peut être remboursée à la caisse.

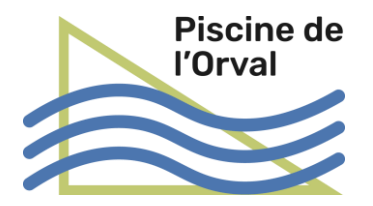

## Accès au webshop

Le webshop est accessible par l'onglet 'Shop' du menu principal du site de la piscine [https://www.piscineorval.ch:](https://www.piscineorval.ch/)

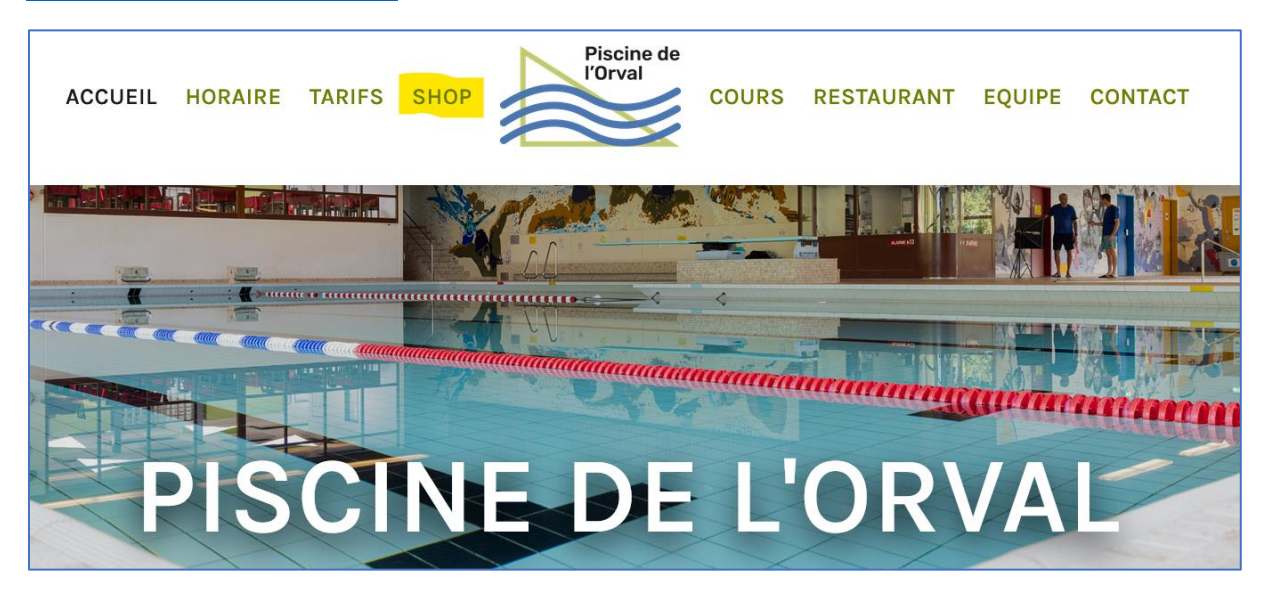

La page principale du webshop s'affiche alors :

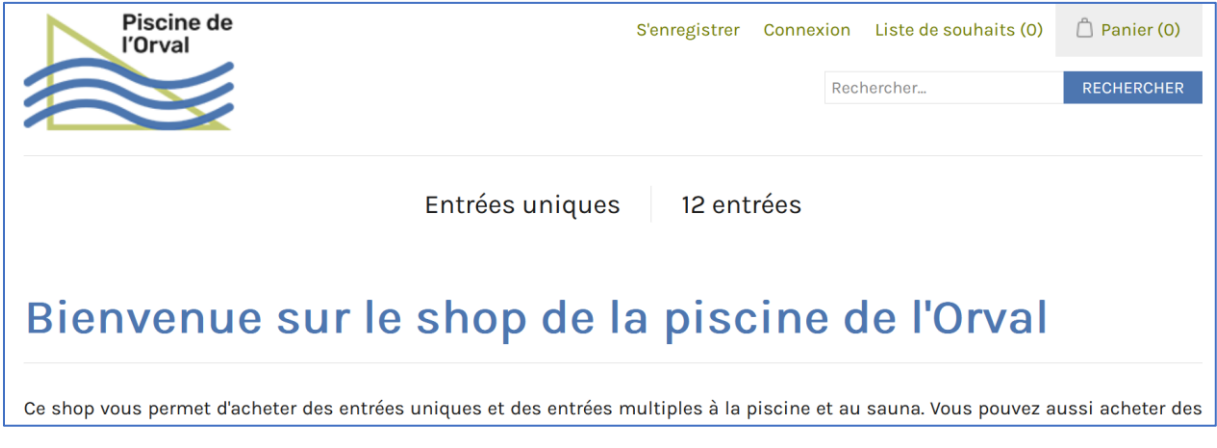

## Créer un compte

Cette phase n'est pas obligatoire mais nous vous recommandons de commencer par vous créer un compte en cliquant sur 'S'enregistrer'.

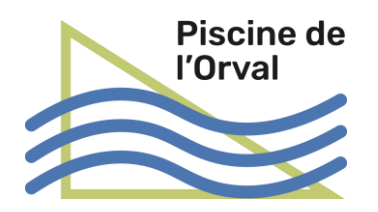

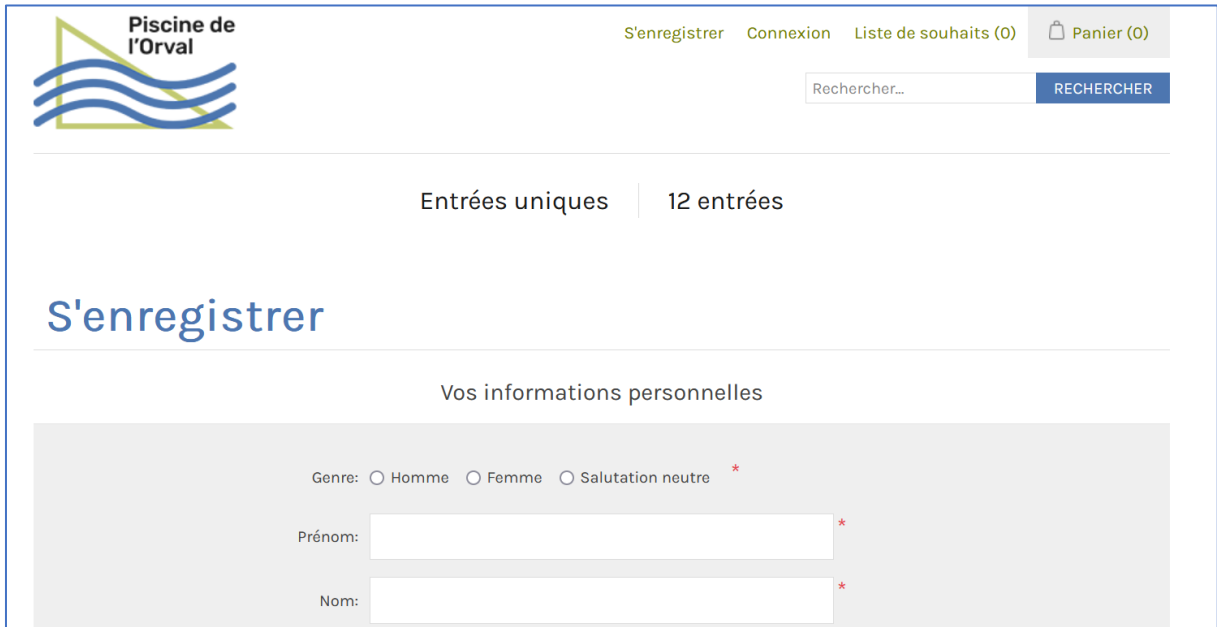

Saisissez au moins toutes les informations ayant une étoile rouge à leur droite. Puis cliquez sur 'S'enregistrer' tout en bas de la page. Vous disposez maintenant d'un compte.

Lorsque vous reviendrez sur le site, vous pourrez alors cliquer sur 'Connexion' lors de votre prochaine visite sur le site :

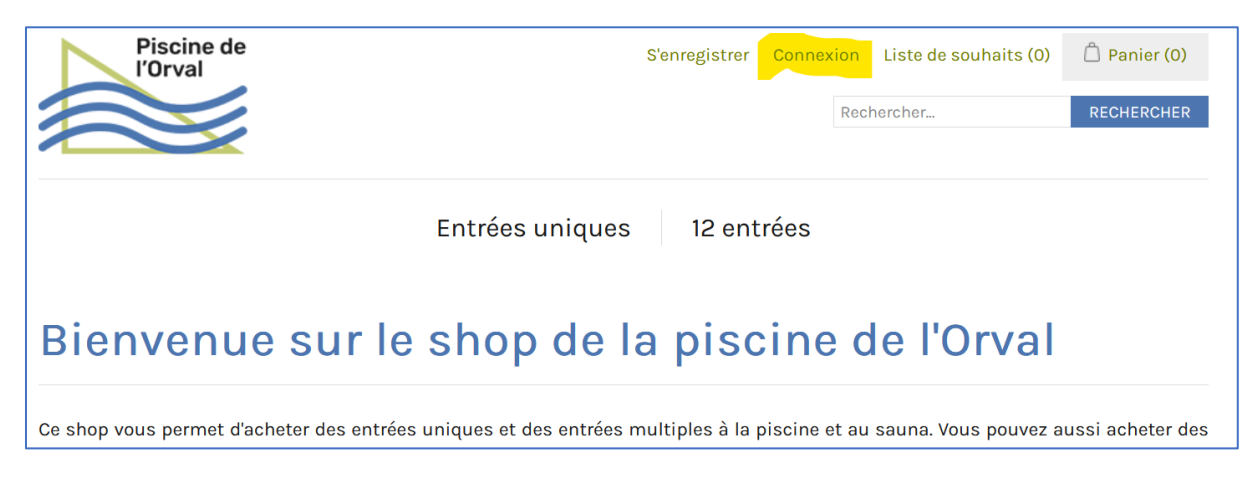

Vous pouvez ensuite gérer les informations de votre compte (mot de passe, vos cartes…) en cliquant sur votre adresse de courriel qui apparaît tout en haut de l'écran dès que vous vous êtes connecté.

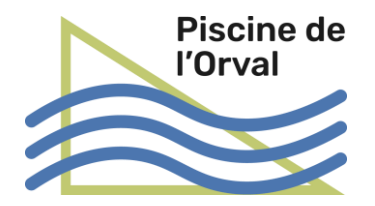

## Sélectionner un produit

La page principale du webshop montre les produits les plus fréquemment achetés.

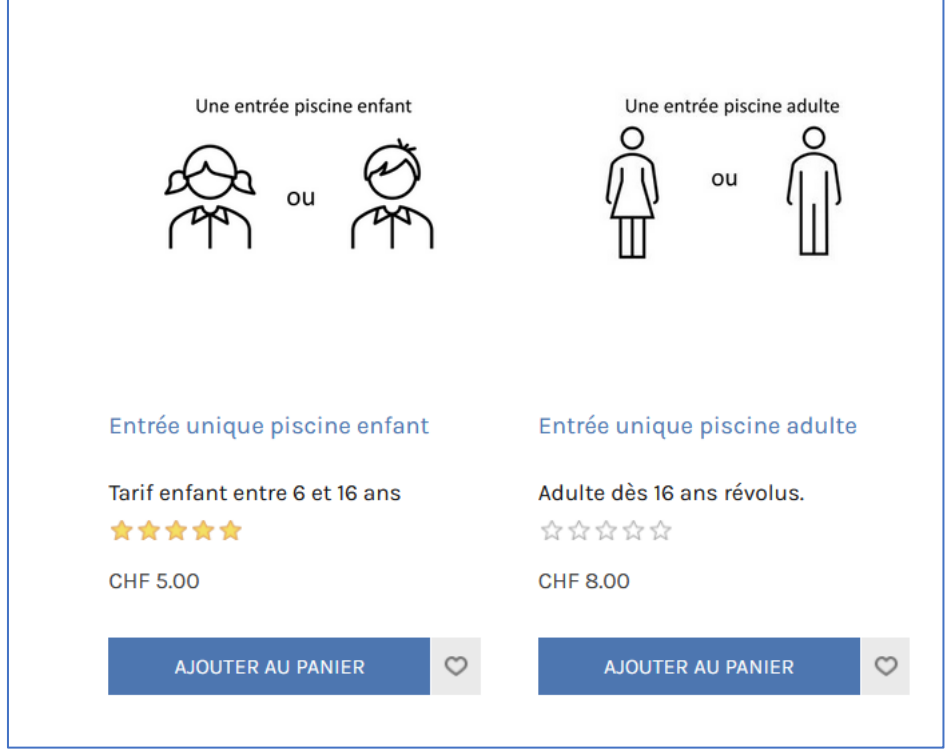

De manière générale, vous obtenez plus de détail sur un produit en cliquant sur son image ou sur son nom. Vous pouvez ajouter le produit au panier par le bouton 'Ajouter au panier'.

Si le produit souhaité n'apparaît pas sur la page principale, vous pouvez cliquer sur 'Entrées uniques' ou '12 entrées' selon ce que vous souhaitez acheter.

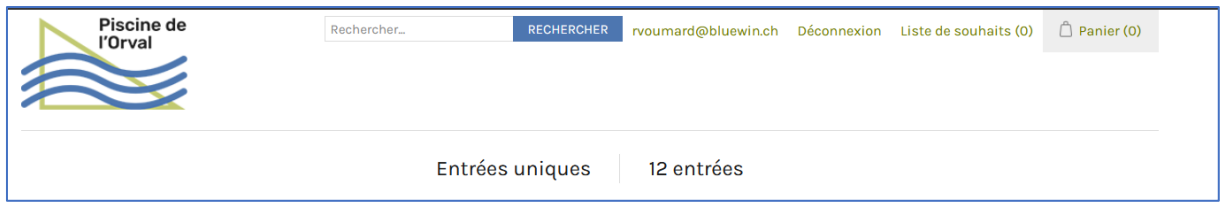

Vous aurez ensuite le choix entre 'Piscine' (=entrées à la piscine uniquement) ou 'Sauna' (=entrée au sauna qui inclut toujours l'accès à la piscine). Vous verrez ensuite tous les produits disponibles dans ces catégories.

Obtenez des détails si nécessaire en cliquant sur l'image du produit, puis mettez le produit souhaité dans le panier.

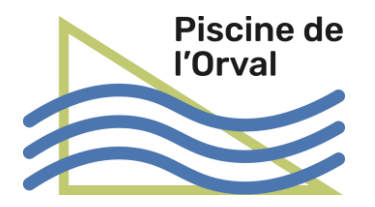

## Acheter un produit

Rendez-vous dans le panier en cliquant sur 'Panier' tout en haut à droite, puis sur 'Aller au panier' ou 'Payer'.

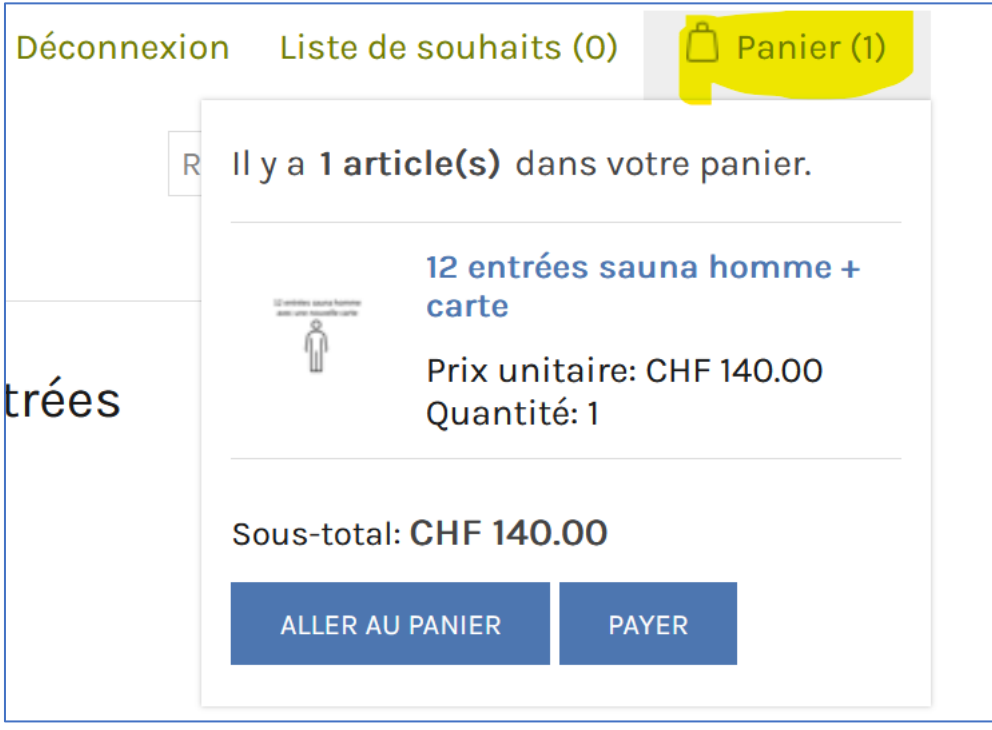

Cliquer sur 'Aller au panier' permet de gérer celui-ci (modification des quantités, suppression d'articles). Une fois que le panier est ordre, cliquez sur 'Payer' en bas de l'écran.

Cliquez sur 'Payer' amène à la procédure de finalisation de l'achat.

Vous devrez définir successivement :

- Le mode de livraison : seul le téléchargement (download) est possible. Vous recevrez votre QR code par courriel.
- Le mode de règlement : vous pouvez choisir entre Paypal et Saferpay.
- L'adresse de livraison : si vous avez un compte et que vous vous êtes connecté à ce compte, les informations sont préremplie. Sinon vous devrez à chaque fois saisir vos coordonnées.
- L'adresse de livraison est toujours l'adresse de courriel de votre compte ou celle que vous avez saisie au point précédent.
- Confirmer la commande. : vous devez approuver les conditions générales en cliquant la case à cocher correspondante, puis cliquer sur 'Accord de paiement de la commande que vous passez'. **Votre commande est alors définitive et elle sera exécutée.**

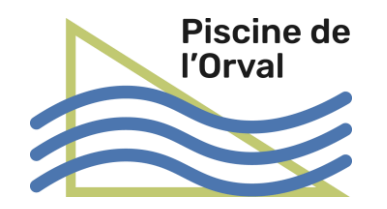

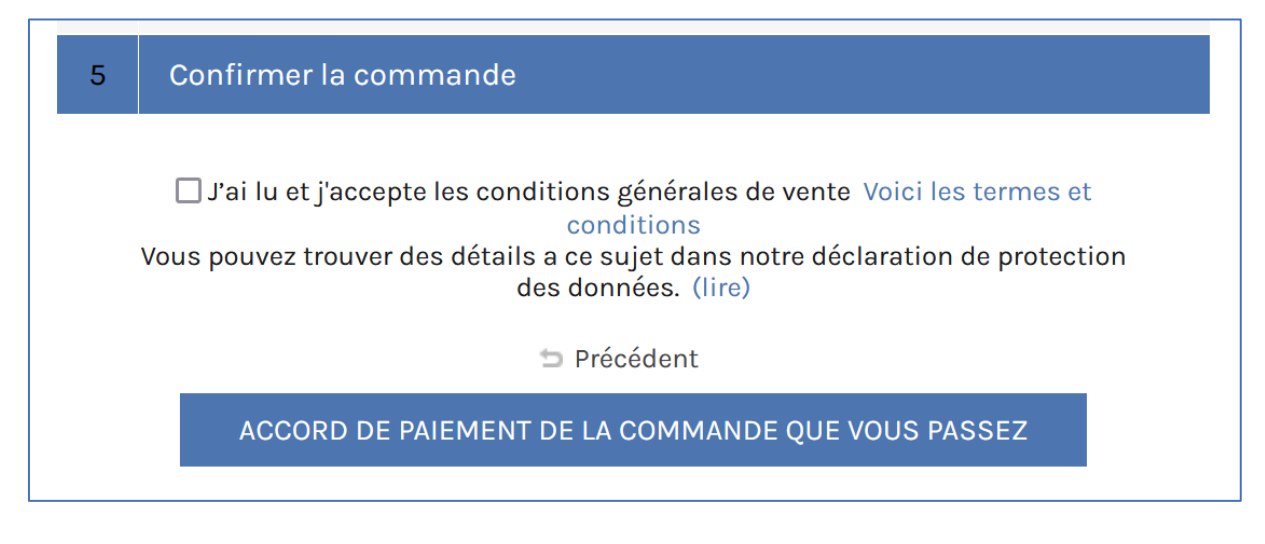

## Présenter le QR code à l'automate

Suite à votre commande, après quelques minutes, vous recevrez deux courriels :

1. Un reçu ayant ce contenu :

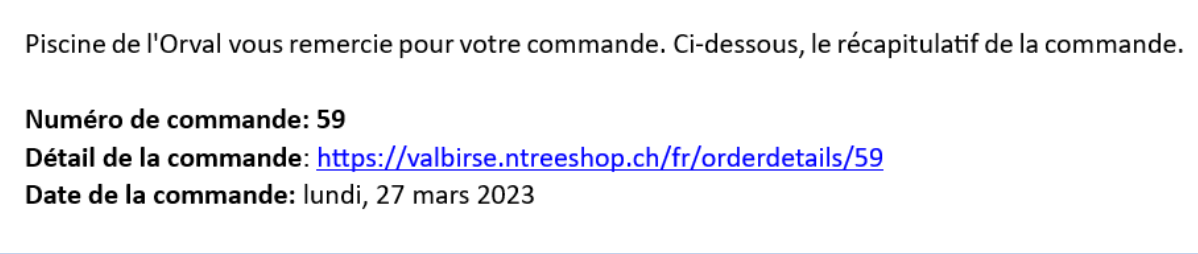

En cliquant sur le lien en bleu vous retrouvez tous les détails de votre commande.

2. Un second courriel ayant 'Téléchargement du ticket depuis Piscine de l'Orval' comme titre. Il contient une ou deux pièces jointes avec le code QR. La pièce jointe nommée 'Mobile xxxx' contient le code QR dans un grand format, bien adapté à être présenté à l'automate à l'aide d'un téléphone portable. Vous pouvez aussi imprimer une des deux pièces jointes et présenter cette impression à l'automate.

**Tous les codes QR doivent être présentés à l'automate. Ils ne sont pas acceptés par le lecteur du tourniquet d'entrée.**

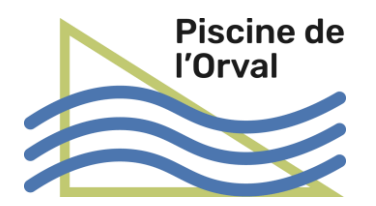

Le code QR doit être présenté devant le lecteur optique (grosse flèche rouge ci-dessous) :

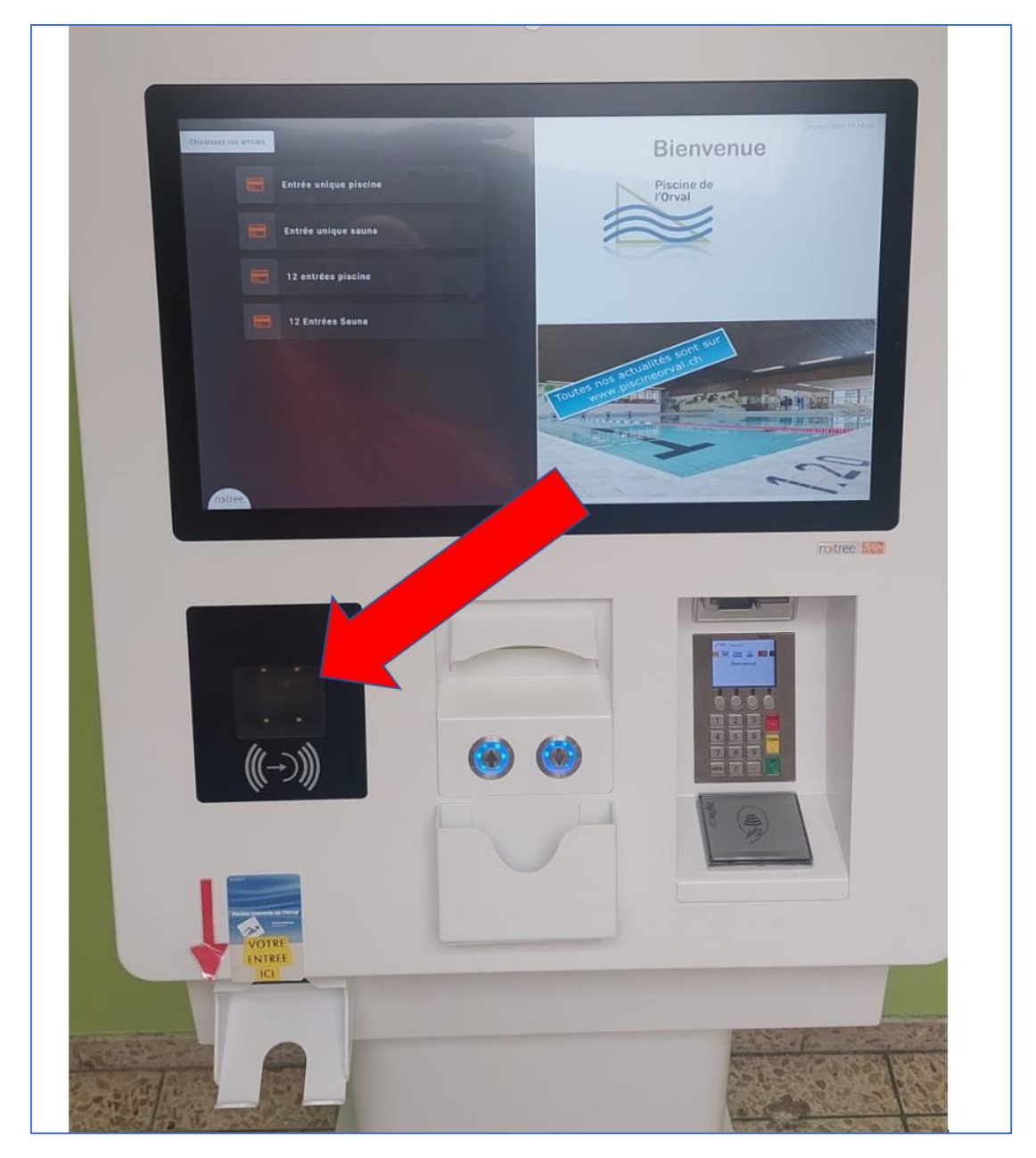

S'il s'agit d'une entrée unique, un ticket sera émis juste en dessous du lecteur optique. Ce ticket devra être présenté au tourniquet d'entrée.

S'il s'agit d'un achat d'une nouvelle carte à 12 entrées, l'automate vous demandera de payer la caution de la carte (10.-) par une carte (crédit, débit, Postfinance, Twint…). Une fois ce paiement effectué, la carte sera émise sous le lecteur optique.

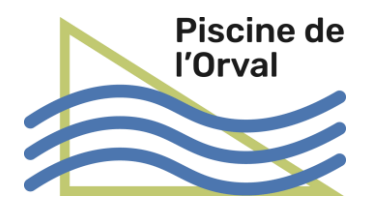

#### Gérer ses cartes

Il est possible de commander sur le webshop une recharge de 12 entrées pour une de vos cartes ayant été achetée au préalable avec 12 entrées (par exemple 12 entrées piscine adulte, ou enfant, ou sauna…). Pour faire cela il est nécessaire de saisir votre numéro de carte dans la gestion des cartes du webshop.

En premier lieu, il est nécessaire de vous créer un compte sur le webshop (voir le chapitre 'Créer un compte' ci-dessus). Après vous être connecté à votre compte, vous pouvez gérer vos cartes en cliquant sur 'Gestion des cartes' tout en bas de l'écran.

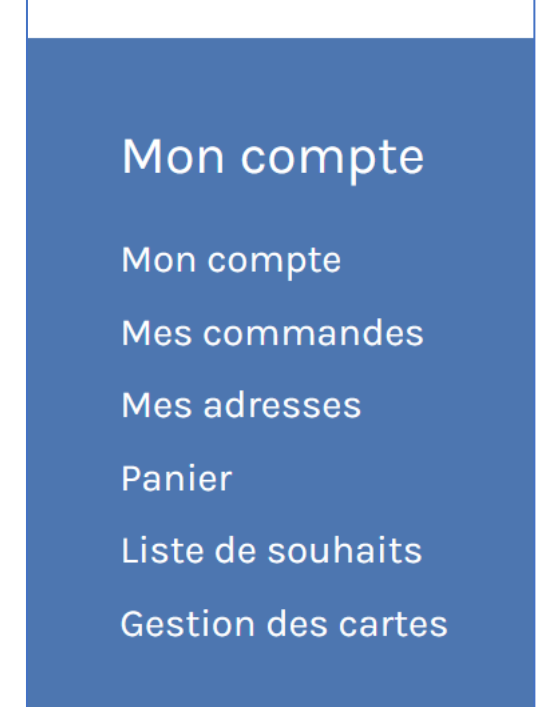

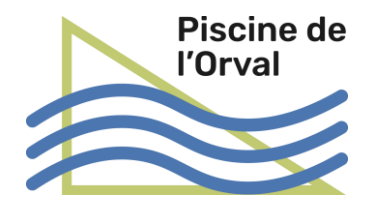

La page de gestion des cartes apparaît :

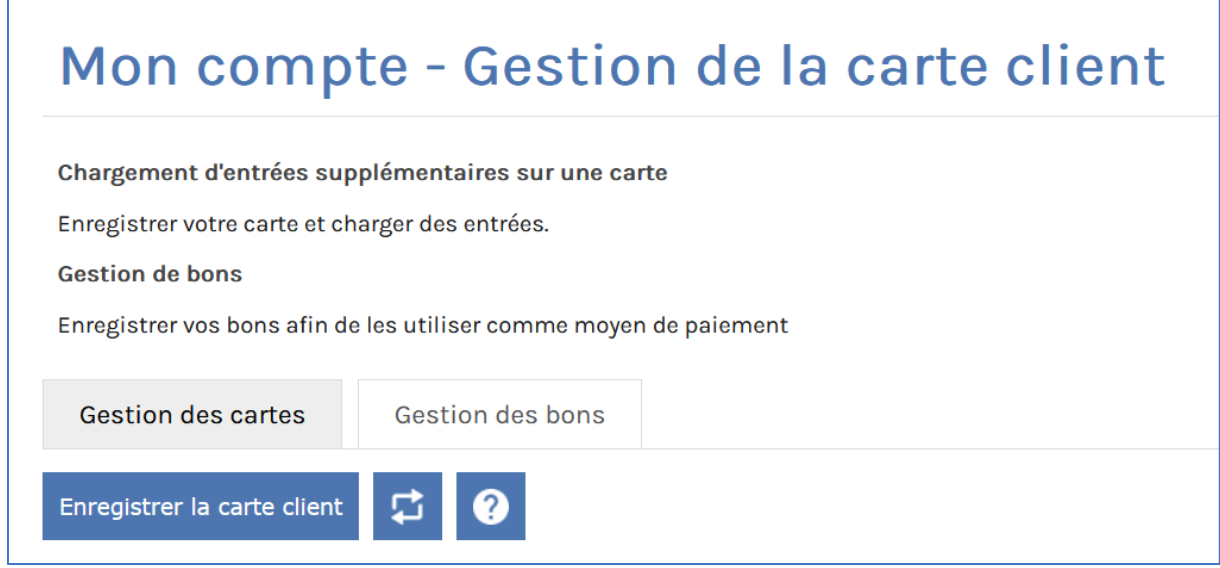

Cliquez sur 'Enregistrer la carte client' pour enregistrer votre carte.

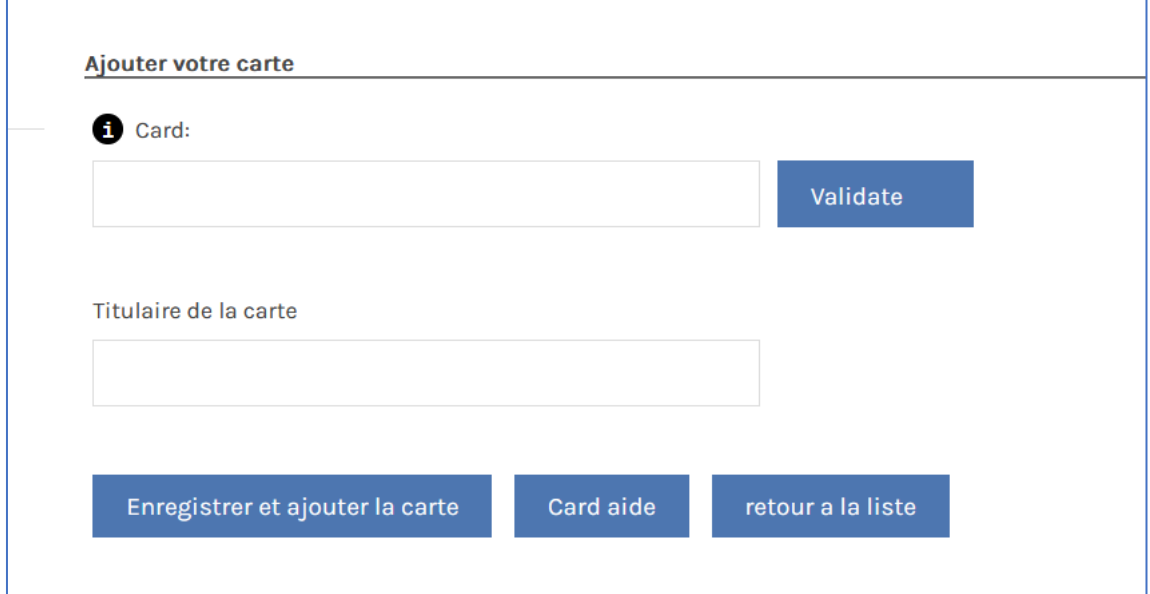

Saisissez le numéro qui figure en bas à gauche de votre carte et qui commence par un 's'. Indiquer le titulaire de la carte et cliquez sur 'Enregistrer et ajouter la carte'. 'Validate' permet de vérifier la validité du numéro de carte avant l'enregistrement.

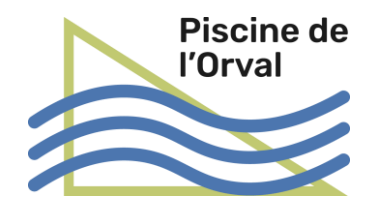

Votre carte apparaît maintenant dans la liste de vos cartes :

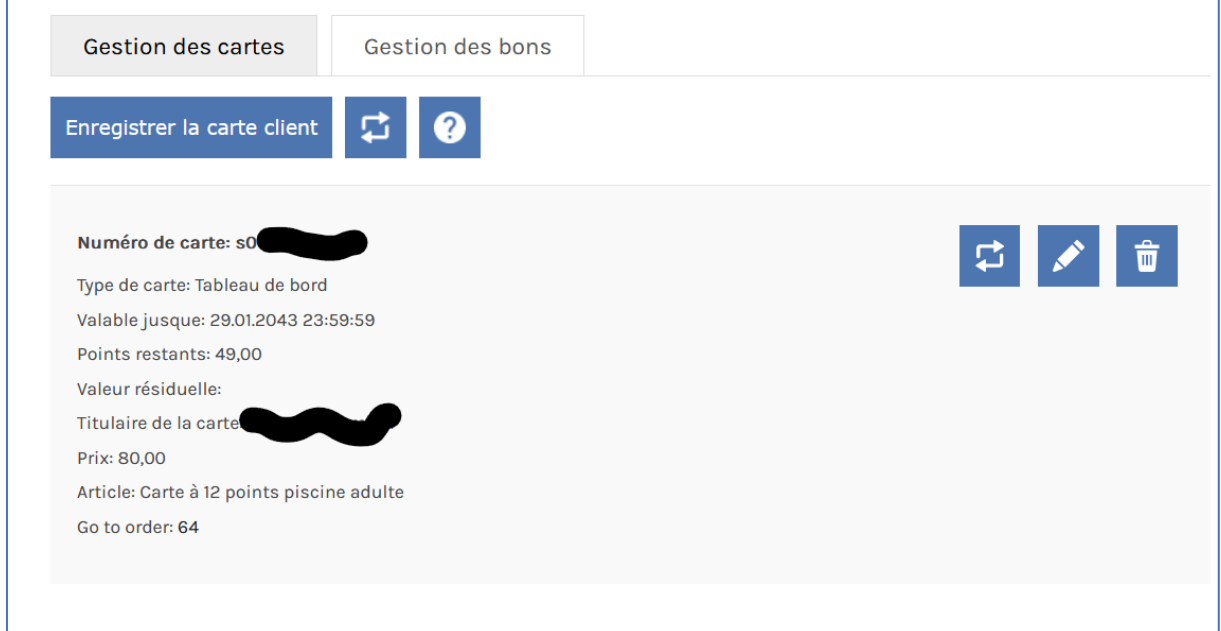

#### Ajouter 12 entrées sur une carte

Dans l'écran ci-dessus, cliquez sur le bouton de la carte sur laquelle vous souhaitez

recharger 12 entrées. Puis cliquez sur **comme le pour insérer votre achat dans le panier.** La suite de l'achat se déroule selon le chapitre 'Acheter une produit' ci-dessus.

Dès que le paiement est effectué les entrées supplémentaires sont ajoutées à la carte.